## Bluetooth携帯端末とカーウイングスナビ(HDD方式)の初期設定手順 (au GRATINA 4G KYF31)

## A. ナビゲーションの設定

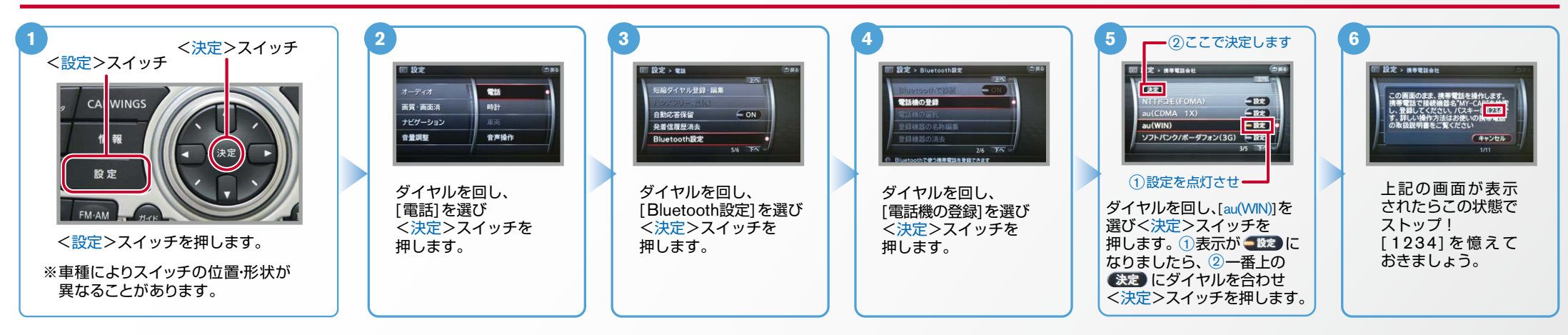

## ※携帯端末を車内に持ち込んで登録を行ってください。 Bluetoothはオフの状態で登録を開始してください。 B. 携帯端末の登録 ※機種によって、携帯端末画面、ボタン形状は実際と異なる場合があります。

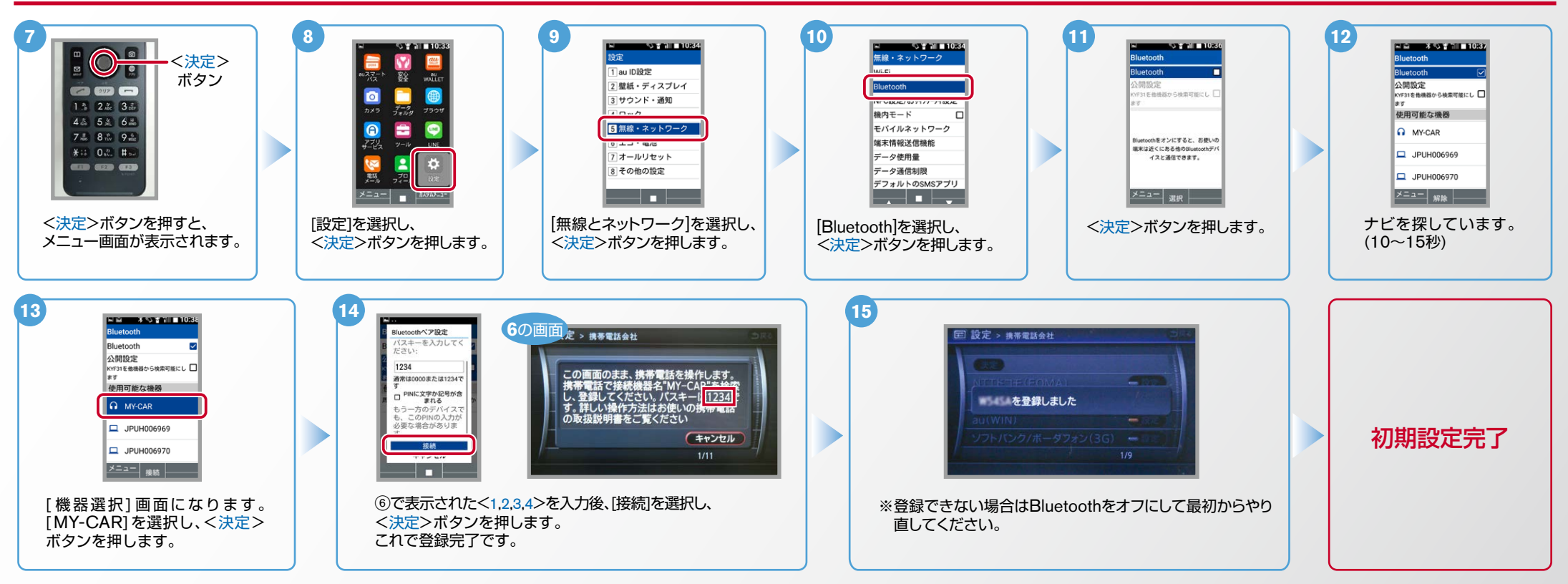

**NissanConnect** 

**CARWINGS** 

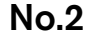

**CARWINGS** エンジン始動前にBluetoothを「オン」にしておくとナビと携帯端末がすぐにBluetoothでつながります。(BluetoothのOnの方法は"D"をご覧ください。) 電話帳転送設定 .C エンジン始動後にBluetoothを「オン」にした場合は、ステアリングの●● スイッチを2秒程度長く押すと、すぐにBluetoothでつながります。 ヒント (● を押さずにいても30秒程度でつながります。) **5 4 3 2 1** <決定>スイッチ - 10 字 2 設定 > 電話 |設定 > ハンズフリー電話帳 | 設定 > ハンズフリー電話帳  $-$ <設定>スイッチ <sub>はダイヤル登録·編集</sub> 機帯メモリー括読み出し 電話 :の画面のまま、携帯電話を操作します。<br>&続機器名"MY-CAR"にメモリを送信し<br>ください。詳しい操作方法はお使いのも<br>\$電話の取扱説明書をご覧ください ハンズフリー電話帳 画質·南面消 時計 自動応答保留  $\leq$  ON ナビゲーション 発着信履歴消去 た電話場の名称編集 音量調整 音声操作 Bluetooth設定 キャンセル (決定) 設定 [携帯メモリー括読出し]を選択し これでナビゲーションが待機状態 「ハンズフリー電話帳]を選択し [電話]を選択しく決定> [ハンズフリー電話帳]を選択し<br>フィッチを押します <決定>スイッチを押します。 く決定>スイッチを押します。 になりますので携帯端末の操作に スイッチを押します。 く設定>スイッチを押します。 移ります。 **9 10 8 6 7**  $(\Box)$ 電話帳 1件送信の場合 よみがなを入力<br>. 25 mm mm mm mm mm m 車翼一郎 送信したい <決定>ボタンを を]Bluetooth送信[ [1件送信]を選択し **THE STATE OF STREET** アドレスを選択し 押します。 選択しく決定>ボタン く決定>ボタンを  $-1.864$ <決定>ボタンを 。を押します 押します。 車翼五郎 **Bluetovskill (B)**  $B = 00$ アドレス帳 押します。 中華七郎 每七碗  $44 + 60$ 中華十郎 <アドレス帳>ボタンを  $-44$  $180 + 00$ )<br>MU조 n MURIS<br>IMU 6 。押すと右の画面が出ます  $\left| \frac{1}{2} \right|$   $\left| \frac{1}{2} \right|$ **7 6 8 9 10** ∫ m [選択送信]を選択し 全件送信の場合 アドレス帳 [送信]を選択し を]Bluetooth送信[ かさたなはまや <決定>ボタンを メニュー<br>新規登録<br>編集 **市販一所** 一覧を表示して <決定>ボタンを 選択しく決定>ボタン 押します。 **数据toon** 中華九郎  $x = 11.3644$  $\frac{1}{20}$  CR <メニュー< 押します。 。を押します 中國五郎 中華三郎 登録件数確認<br>グループ設定 ボタンを押します。 アドレス帳属土脑 **中国七郎**  $-10 + 10$ <アドレス帳>ボタンを 車翼十郎  $18 + 18$ 事業四郎<br>メニュー | | | | | | | | n Maner<br>MIC조 | 中間四部<br>「閉じる」 接四部<br>間じる 。押すと右の画面が出ます **12 11** 1件送信の場合 [MY-CAR]を選択し 物帯メモリの読み出しが終了しました。 くか<mark>きたな国家</mark>を イが<mark>きたなはま</mark> <決定>ボタンを 電話帳転送設定 **PAPADOHIJSI CITY** 車翼九郎 車翼九郎 押します。 車車五郎 車車五郎  $\Box$  JPUH006970 完了 由 W = 60  $\sin \omega = \omega$ 携帯メモリの読み出し が終了されると、これ 市面内部 市面内部 。で登録完了です  $\frac{1}{20}$ **12 13 124 124 11** n<br>Mente de la política de la política<br>Mente 任任 全件送信の場合 **ANTIQUE CARRE** イがきた<mark>をはまや</mark> かきたなは困 カキスカ |全選択||2 [確定]を選択し [MY-CAR]を選択し 精帯メモリの読み出しが終了しました。<br>電話帳  $2 - 82 - 82$ 小さた障害用 かきたなはま 電話帳 **Q** MY-CAR 门南部九郎 -<br><決定>ボタンを 图面提升的 く決定>ボタンを <決定>ボタンを JPUH006970 四面破石的 転送設定 口面留实的 市银九郎 市面力的 押します。 押します。 押します。  $n = 82$ 西南國三郎 事業五郎 事業五郎 完了  $-88$ 图 事業十部 市家三郎 携帯メモリの読み出し  $\Box$  \$8+8  $72 + 98$ が終了されると、これで  $n$  as agrees 四 事業四年 ■東四郎  $748 - 8$  $\begin{array}{c|c|c|c|c} \hline \textbf{Z} & \textbf{0} & \textbf{W} & \textbf{0} \\ \hline \textbf{X} & \textbf{X} & \textbf{W} & \textbf{W} \\ \hline \textbf{W} & \textbf{W} & \textbf{W} & \textbf{W} \\ \hline \end{array}$ 市银四  $x = x - 1$ 登録完了です。 天新山 **TANG** 

NissanConnect

Nissan Connect **CARWINGS** 

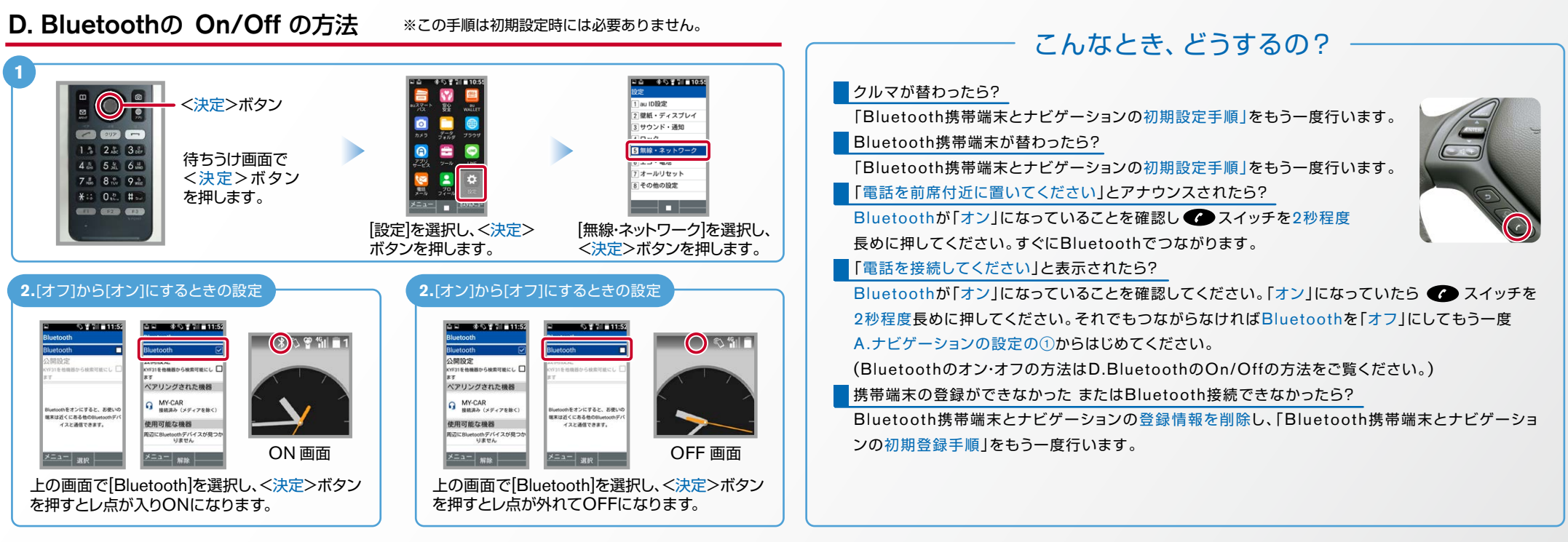

※Bluetoothの設定方法、登録手順についての問い合わせ先: カーウイングスお客さまセンター 0120-981-523 9:00~17:00(年末年始を除く) 携帯端末、PHSからもご利用いただけます。